District of Columbia Office of the **State Superintendent of Education** 

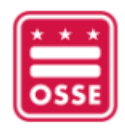

# **Orchard**  Child Nutrition Programs (CNP)

**Version 1.0**

**October 2022**

# **Table of Contents**

<span id="page-1-0"></span>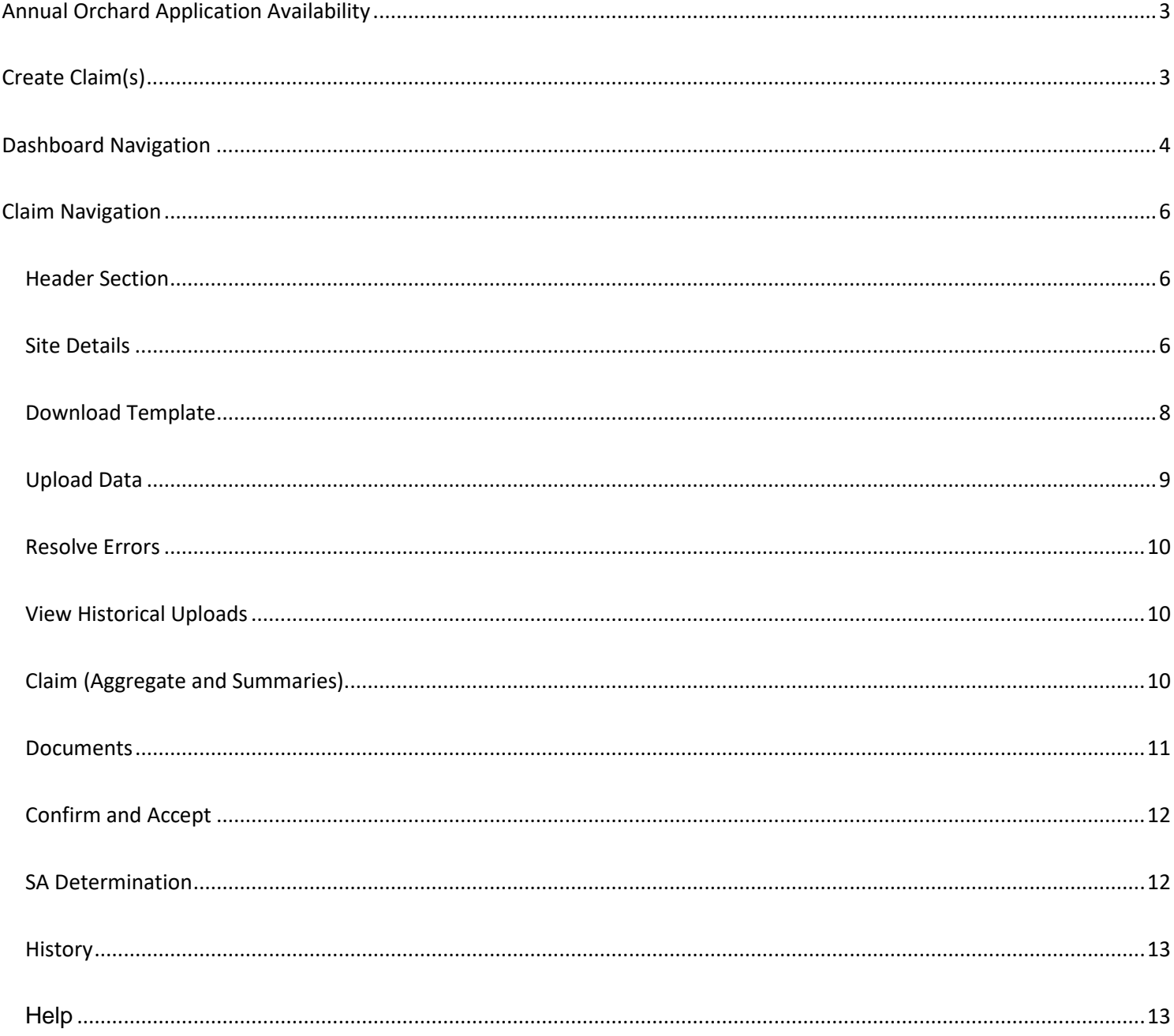

# **Annual Orchard Application Availability**

Child Nutrition Program (CNP) **applications must be approved** by the State Agency for the applicable program year in order to create claims. Renewals and new applications for the upcoming year are available as follows:

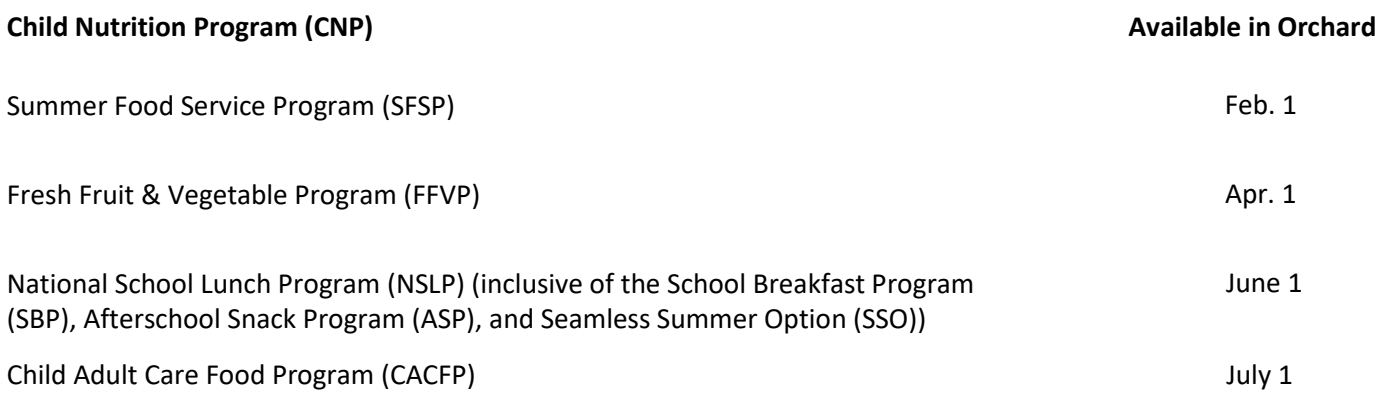

# <span id="page-2-0"></span>**Create Claim(s)**

- 1. Log into **Orchard** with your assigned username and password.
- 2. Under the **Nutrition Management/Agreements** menu option, click **Claims**
- 3. Users can click **Create Claims** to begin the claims process

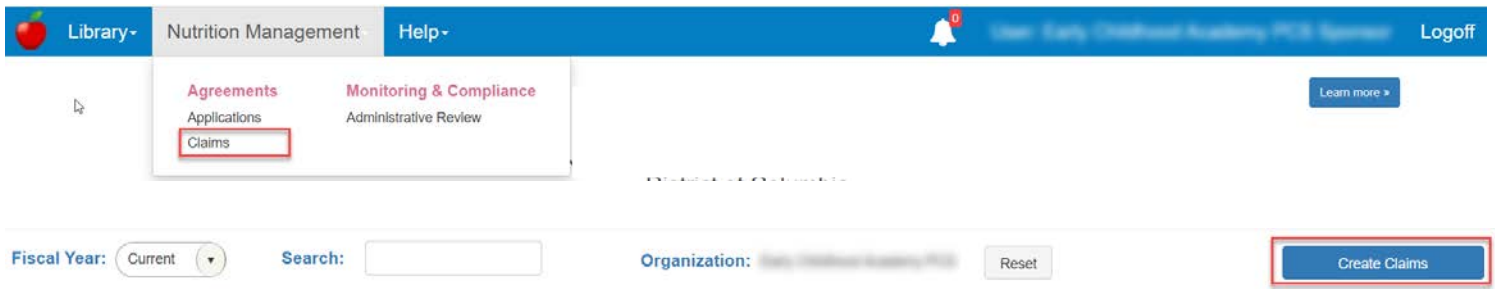

- 4. The system will prompt users to select the **Month/Year** for the claim(s) they would like to initiate
- 5. The user will then select the type(s) of claims they would like to begin for the selected **Month/Year**.
- 6. Users will click **Create Claims** to initiate the claims.

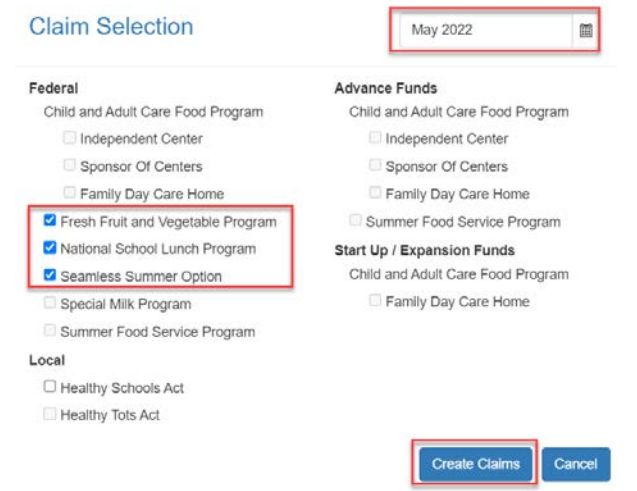

# <span id="page-3-0"></span>**Dashboard Navigation**

1. The dashboard defaults to all **Current** Fiscal Year Claims. Users can choose a specific program year from the dropdown to access Orchard claims from prior years.

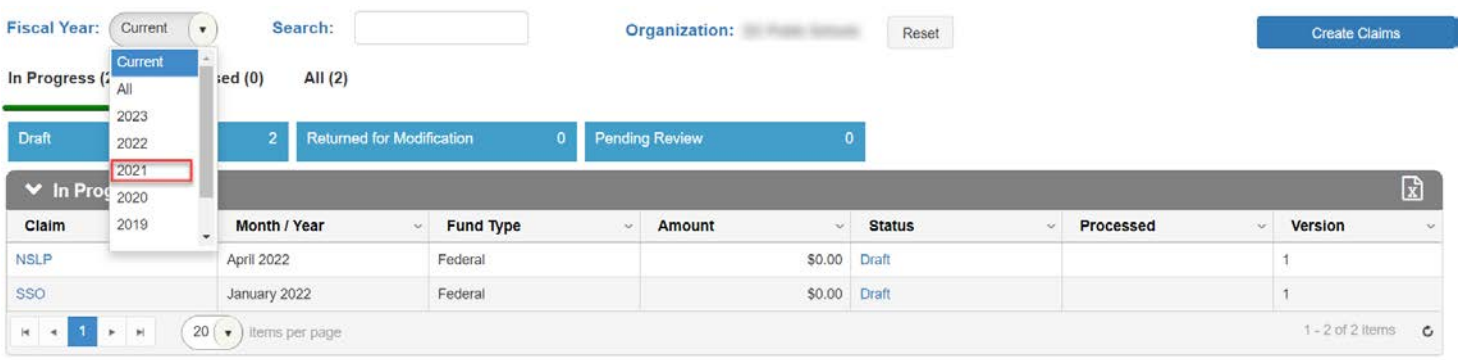

2. The dashboard defaults to **In Progress** claims. Users can choose to view **Processed** or **All** by selecting the additional filtering options available as shown below.

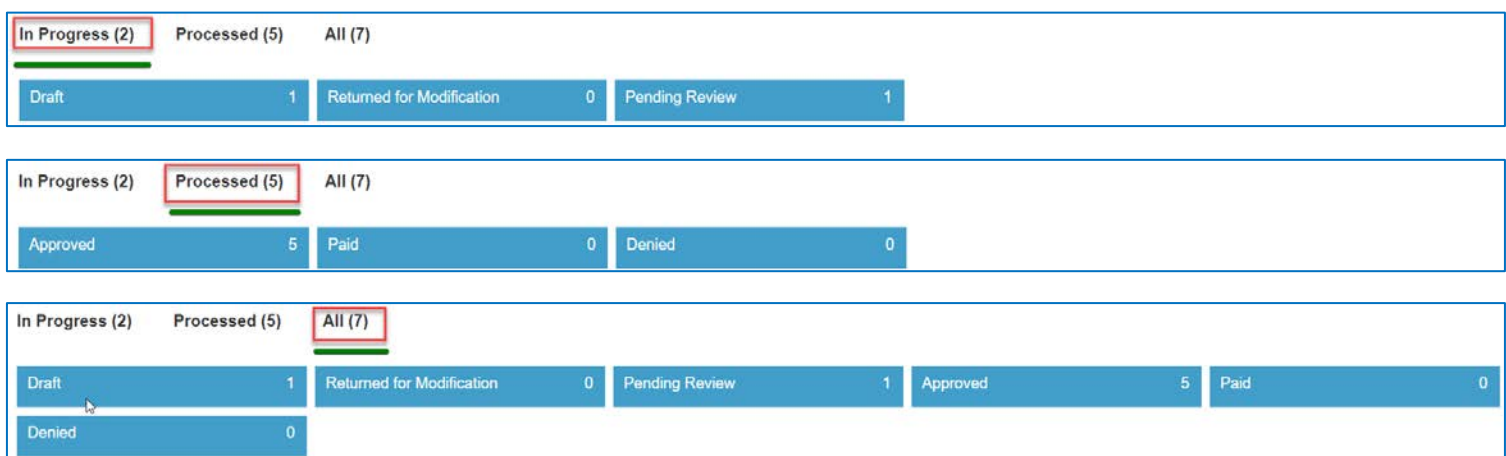

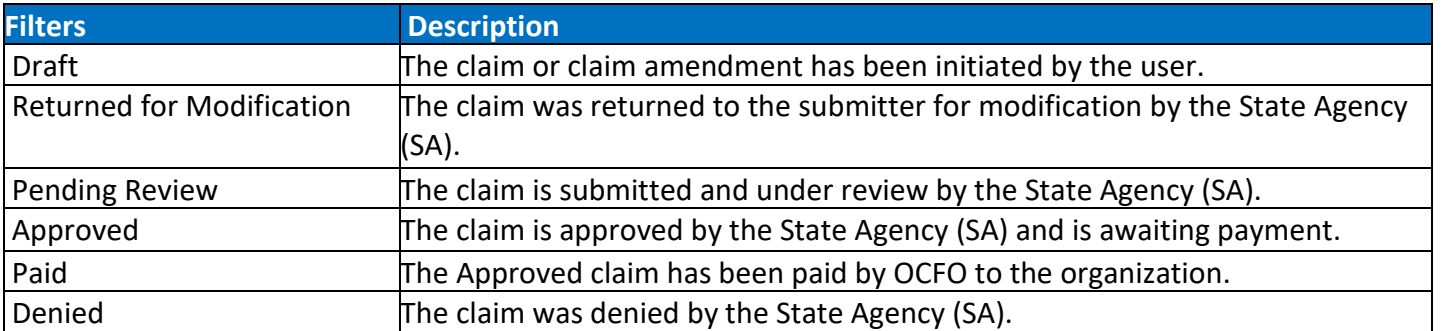

#### Understanding the Claims Dashboard

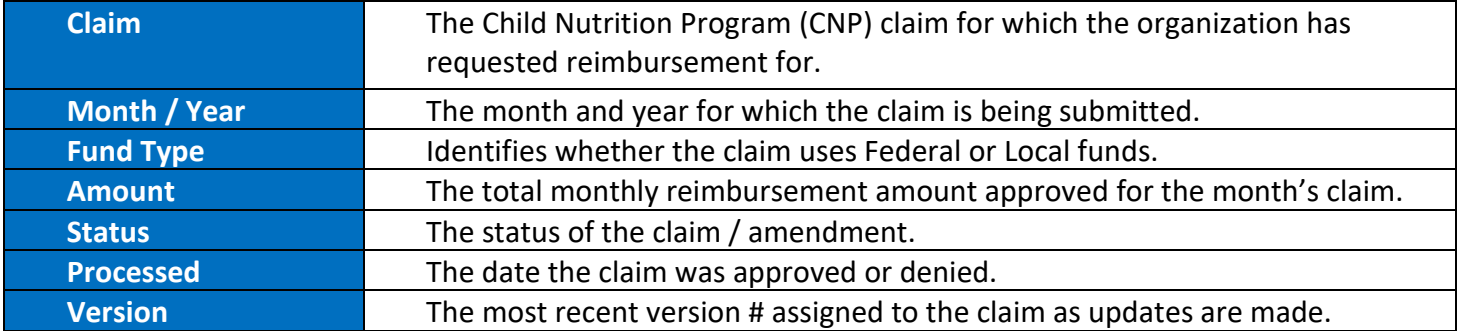

#### Claim Workflow History

3. To access the **Action log** users will click the corresponding claim status hyperlink. The information displayed provides details of the workflow and the current claim along with any amendments.

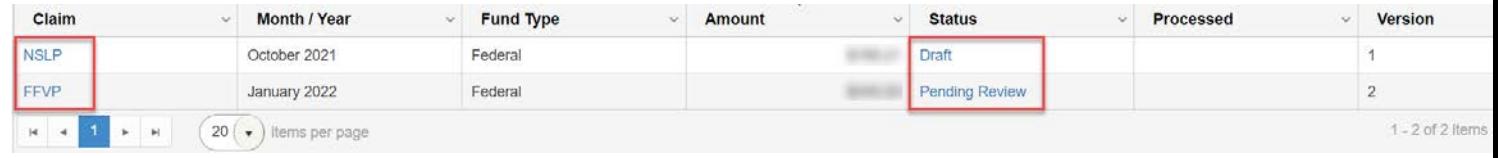

- *4. Future system enhancements will include email notifications and alerts sent to users when the claim status updates advising users to log in and check the action log for additional information. The claims specialist will communicate with users through this action log when requesting modifications. Our office encourages applicants to utilize the comments section when submitting their claims to confirm and or provide additional information related to the submission that their claim specialist may need to know.*
- 5. Click on the Excel icon to export the History list to an excel spreadsheet.

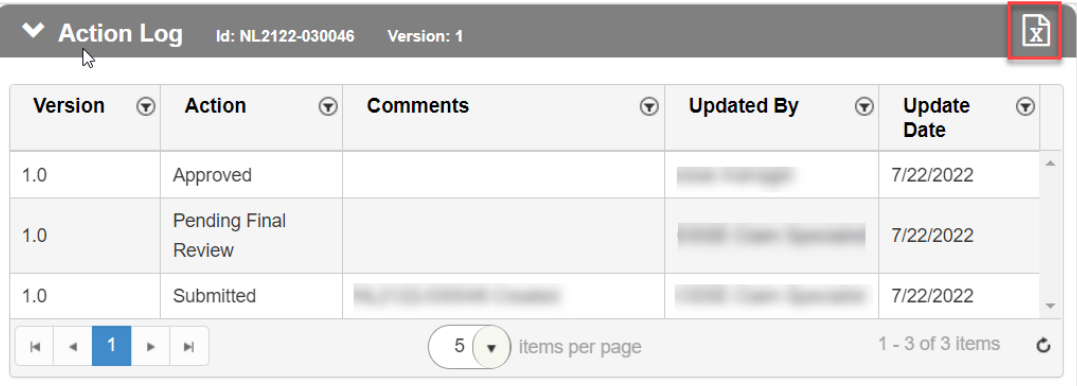

### <span id="page-5-0"></span>**Claim Navigation**

1. Users will be placed inside of the claim upon initiating the new claim *(explained above in Create Claim(s))* otherwise the user will need to navigate from the dashboard to open the claim *(explained above in Dashboard Navigation)*.

#### <span id="page-5-1"></span>**Header Section**

2. The system will display the **Header Section** as the user navigates throughout the claim. Features of this section include:

#### **Approval Flow Steps**

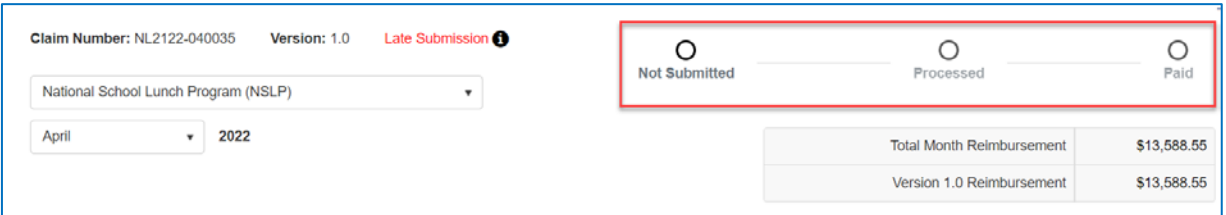

#### **Total Month Reimbursement** and **Version X.X Reimbursement**

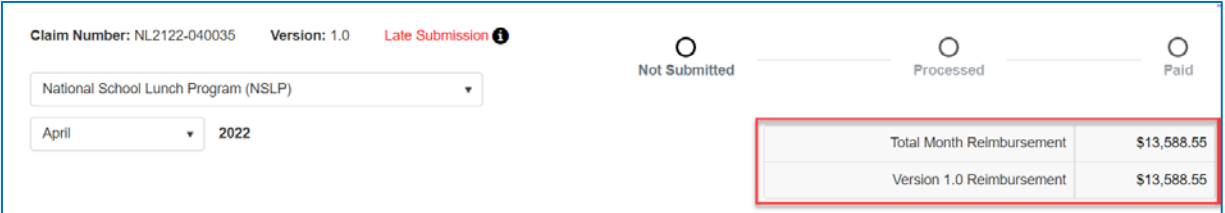

Navigation to **other nutrition programs'** claims for the same month and year

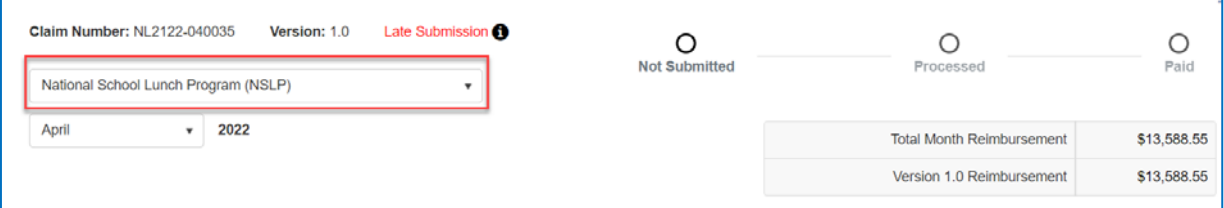

Navigation to other **months'** claims for the same month and year

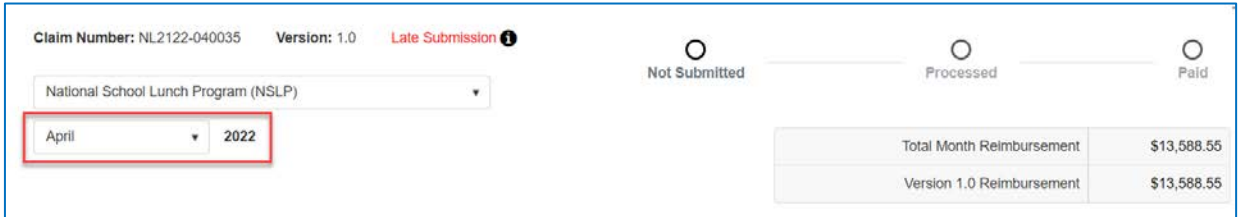

#### <span id="page-5-2"></span>**Site Details**

3. The system will default the user to the **Site Details** section of the claim. Users can navigate to different sections of the claim by using the left navigation or the **Prev Form** and **Next Form** options at the bottom of the screen.

Note: The site details display contains customized content applicable to the child nutrition program selected.

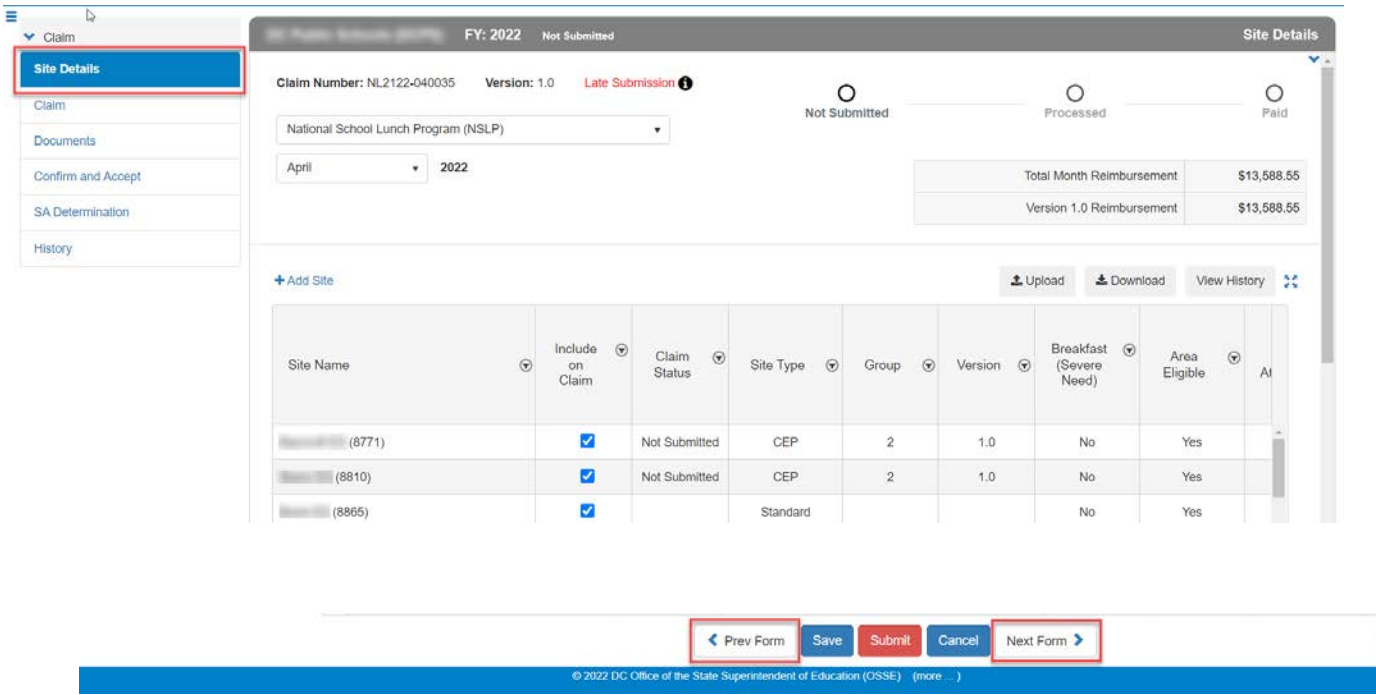

4. The system will default the Site Details list to include meal sites that are on the corresponding Child Nutrition Program (CNP) application. The CNP application must be **Approved** with the sites determined to be **Eligible** (accepted for FFVP) AND have an operating status that is **Active**.

*NOTE: sites that are Eligible but have an operating status that is Inactive can be added to the claim but will not be approved until the application is updated accordingly.*

The system will default to sites being **Included on Claim.** Users may deselect sites to exclude them from the monthly claim submission.

5. Sponsors will enter monthly aggregate data per site (Ex. meal service data by meal type, total site attendance, enrollment). FFVP sites provide program data per month per site. Daily meal count **Edit checks** only need to be uploaded if requested by the State Agency.

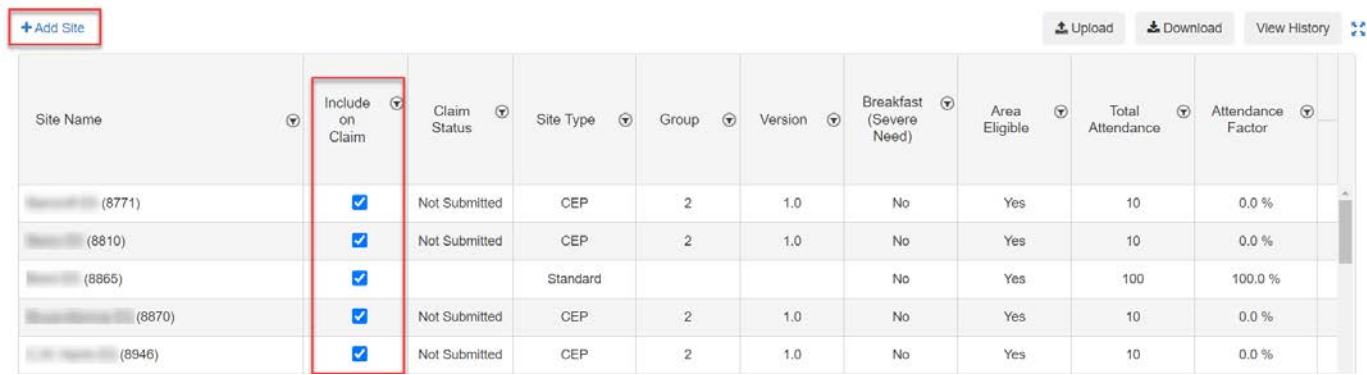

- 6. Users have two options for entering data:
	- Enter data directly into the Site Detail grid (shown above), or

Delete

• Go to the next step to use the excel import feature.

<span id="page-7-0"></span>NOTE: Users must complete all required fields for sites that are being included on the claim prior to saving.

#### **Download Template**

7. Locate the **Download** button above the site grid, click on it, then select the **Template** option. The template will download to the user's local drive. Open the file to view and edit the required information.

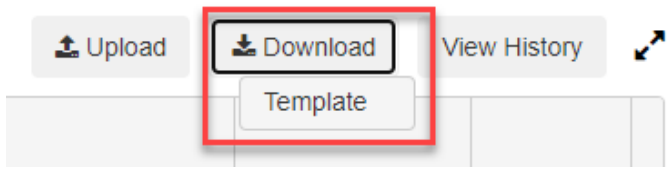

8. Review the fields listed in the Template sheet. Users can refer to the definitions of these fields in the Descriptions sheet in the same workbook. Templates will be prepopulated with data displayed on the Site Details grid.

Note: The template sheet generated contain customized content applicable to the child nutrition program selected.

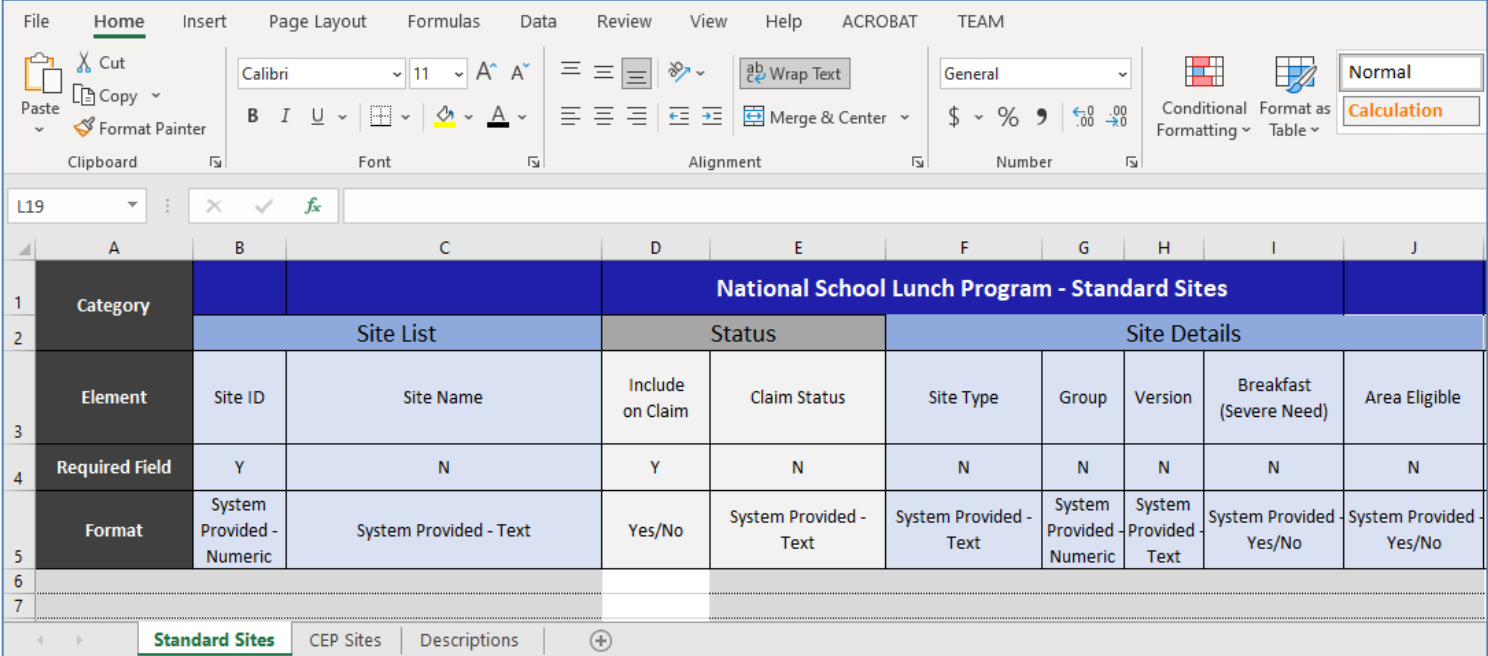

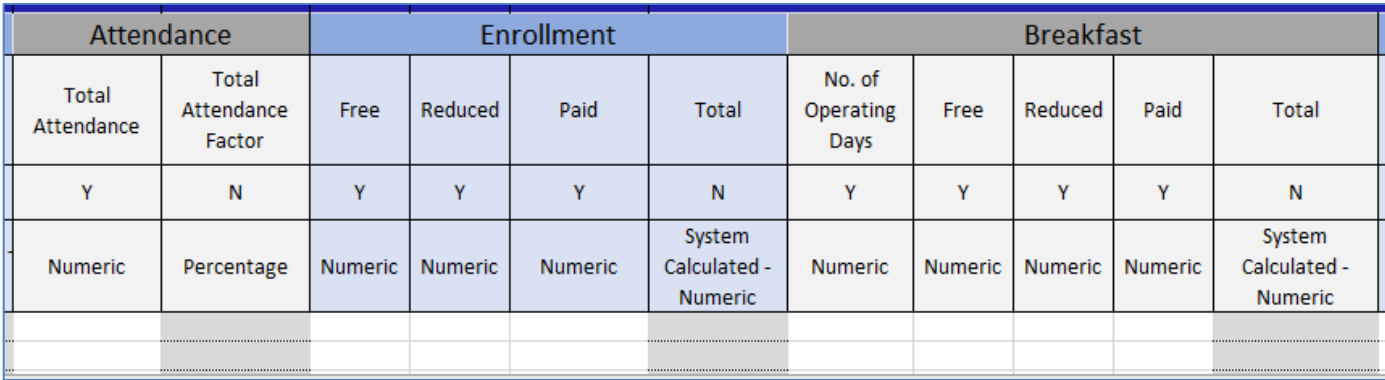

NOTE: Fields that are provided by the system are shaded in gray on the template. These fields should NOT be populated by the user. Each claim type contains a customized template.

9. Populate data in the template. Save the file in your local folder.

#### <span id="page-8-0"></span>**Upload Data**

10. Locate the **Upload** button above the site grid, click on it, then select the saved file from your local folder. NOTE: Importing data will overwrite all existing data for that collection.

#### **Successful upload:**

Upon successful upload, Orchard will provide the message "The excel file upload was successful." The Site Details screen will automatically refresh with imported data.

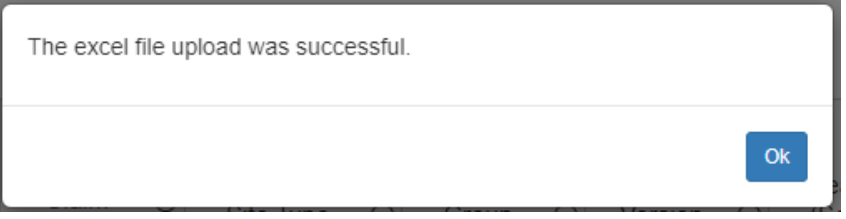

#### **Error upload:**

If there are errors, a message will popup indicating the number of errors. In addition, users will be able to view the number of errors above the Site Details grid.

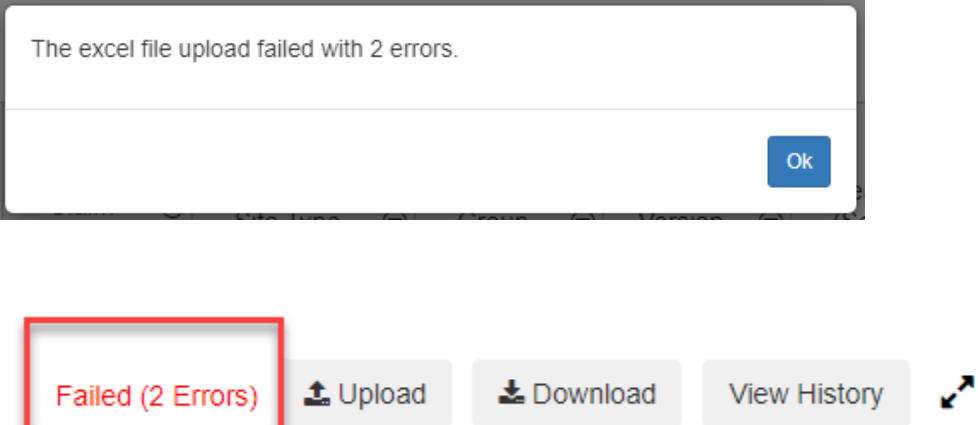

#### <span id="page-9-0"></span>**Resolve Errors**

To view the erroneous records, click on the Download button again and select "Last Result File."

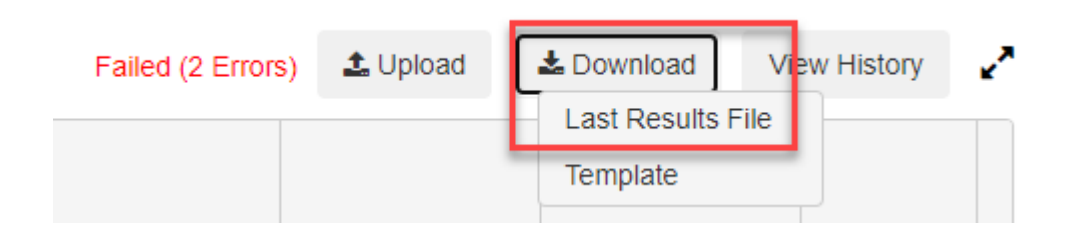

The system will download the processed file. Open the file and scroll to the right until you reach the column that includes the error messages. Review the errors and fix the data accordingly. Save the file and upload the data file in the Site Details section of the claim.

#### <span id="page-9-1"></span>**View Historical Uploads**

11. The Orchard claims module will provide you with a View History button for that particular collection. Click on the button and the Orchard claims module will display a window with all update attempts. Every time the user uploads a data file for the collection, the upload efforts will be logged in and can be viewed via this window.

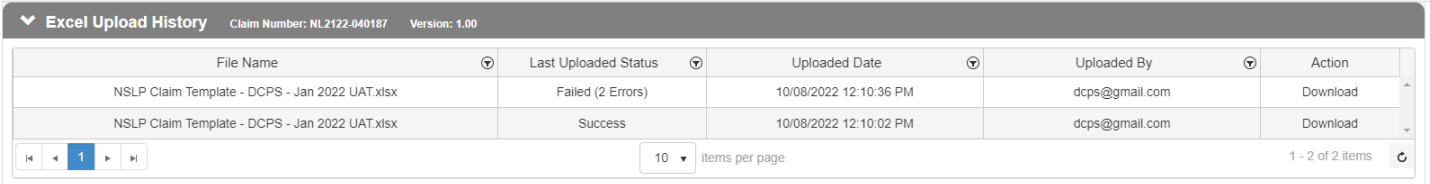

12. To view the file that was uploaded as part of each attempt, click on the Download button and select Uploaded File. In order to view the processed file provided after each upload attempt select the "Result File."

![](_page_9_Figure_8.jpeg)

#### <span id="page-9-2"></span>**Claim (Aggregate and Summaries)**

13. Once users complete the required fields on the **Site Details** section, they can navigate to the **Claim** 

section via the left navigation to find the system breakdown and calculations for the claims reimbursements.

![](_page_10_Picture_43.jpeg)

14. Some claims may have additional tabs within this section that include more granular breakdowns for the meal counts and reimbursements.

#### <span id="page-10-0"></span>**Documents**

15. The **Documents** section provides users with the ability to upload supporting documents by selecting the "Add New" documents option and selecting the appropriate document type.

![](_page_10_Picture_44.jpeg)

16. The user will have three icons available in the **Documents** column.

- **Paperclip** allows users to attach a file
- **Magnifying Glass** allows users to view the attached document
- **Trash Can** provides users the ability to delete a file

![](_page_11_Picture_101.jpeg)

#### <span id="page-11-0"></span>**Confirm and Accept**

17. An **Authorized Signer** must acknowledge and certify the statements in the **Confirm and Accept** section when submitting the claim to the State Agency (SA) for review.

*NOTE: Authorized Signer(s) are identified on the corresponding CNP applications. The system automatically assigns user credentials for authorized signers upon approval of the application. The system will only allow authorized signers to submit claims to the SA for review.*

![](_page_11_Picture_102.jpeg)

#### <span id="page-11-1"></span>**SA Determination**

18. The **SA Determination** section is completed by the SA Claim Specialist during review and approval process.

![](_page_11_Picture_103.jpeg)

#### <span id="page-12-0"></span>**History**

- 19. The **History** section provides users with the ability to view the different versions that have been created for a specific claim.
- 20. Users can **View Changes** from one version to the next by clicking the **View Changes** option.
- 21. Users can navigate back to prior versions by clicking on the **Version** number hyperlink.

![](_page_12_Picture_4.jpeg)

#### <span id="page-12-1"></span>**Help**

*Note: Orchard users do not need to be logged in to access the Help menu options*

![](_page_12_Picture_7.jpeg)

1. Click **Help** then **[Forgot Password](https://orchard.osse.dc.gov/account/ForgotPassword)** to reset your current Orchardpassword.

![](_page_12_Picture_149.jpeg)

2. Click **Help** then **[Contact Us](https://orchard.osse.dc.gov/info/OrchardContacts)** to see a list of Orchard application specialists' phone numbers and email addresses. All program and system related questions should be directed to the assigned program specialist and or claims specialist for resolution.